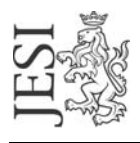

## UFFICIO RETE CIVICA email: staff@aesinet.it

## **Istruzioni per la configurazione di Netscape**

Si supponga di dover configurare Netscape con i seguenti dati:

- identificativo utente: mrossi
- alias di posta elettronica: [m.rossi@aesinet.it](mailto:m.rossi@aesinet.it)
- 1. Avviare il programma Netscape
- 2. Dal menu "Strumenti" (Tools) selezionare l'opzione "Mail & Newsgroup Account setting".
- 3. Scegliere "Aggiungi Account" (Add Account)

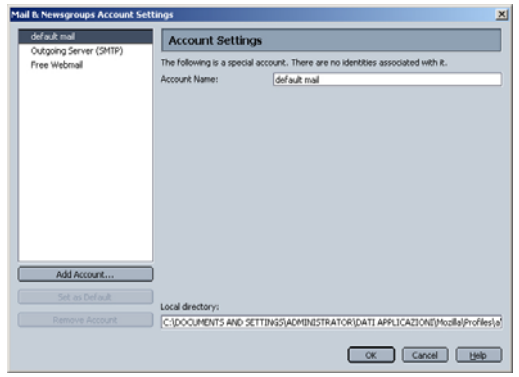

4. Nella finestra "New Account Setup" selezionare "Email Account" e premere "Next >" ("Avanti >")

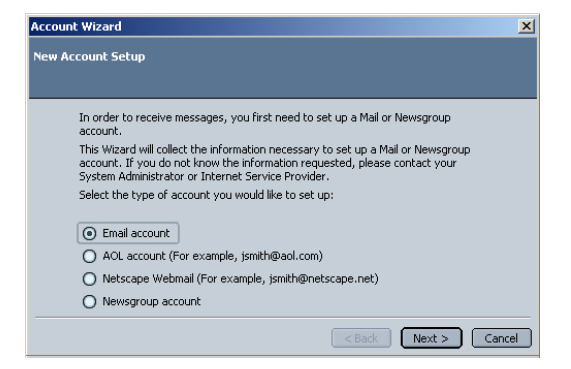

5. Inserire Nome e Cognome per esteso e l'alias di posta come da contratto e premere "Next >" ("Avanti >")

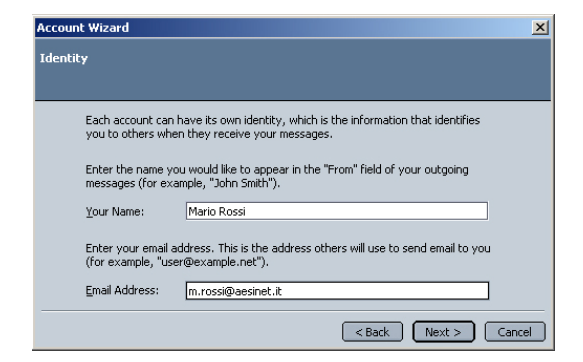

6. Selezionare POP e digitare nel campo apposito (Incoming server o Server della posta in entrata) "pop.comune.jesi.an.it" e premere "Next >" ("Avanti >").

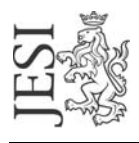

## COMUNE DI JESI

P.zza Indipendenza, 1 60035 Jesi (AN) - www.comune.jesi.an.it Tel. 07315381 – Fax 0731538328 – C.F. e P.I. 00135880425

## UFFICIO RETE CIVICA email: staff@aesinet.it

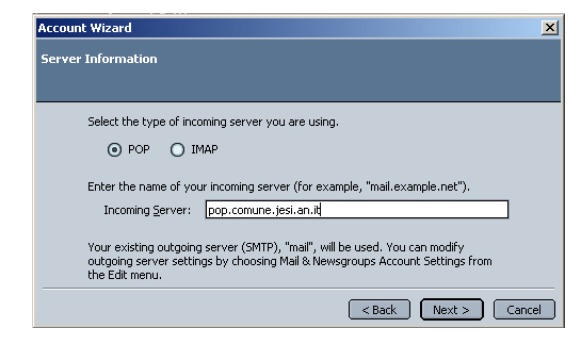

7. Inerire l'identificativo utente come da contratto e premere "Next >" ("Avanti >").

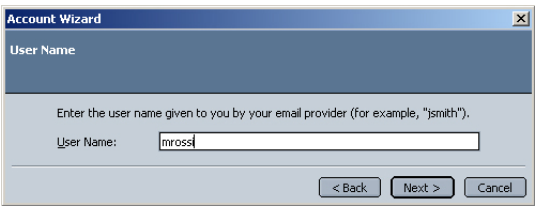

8. Inserire nella finestra successiva un nome a piacere per indicare l'identificativo della posta elettronica. Il nome potrà essere "Posta personale", "Posta Lavoro" o semplicemente "Aesinet", come nell'esempio sottostante.

L'utilizzo di questo identificativo serve nei casi si vorrà utilizzare Nescape per utilizzare più caselle di posta elettronica. Premere "Next >" ("Avanti >") e poi "Finish" (Fine)

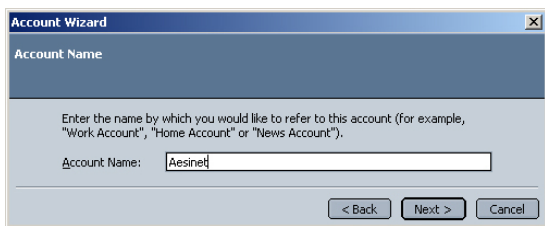

9. Dal menu "Strumenti" (Tools) selezionare l'opzione "Mail & Newsgroup Account setting" e scegliere successivamente l'opzione "Outgoing Server" (Server della posta in uscita). Nel campo "Server Name" (Nome del Server) indicare il server SMTP del provider con cui ci si connette ad internet (ad es. se si naviga tramite "Libero" il server SMTP sarà mail.libero.it). Se selezionata, spuntare l'opzione "Use name and password" (Usa nome utente e password). Premere Ok per salvare ed uscire

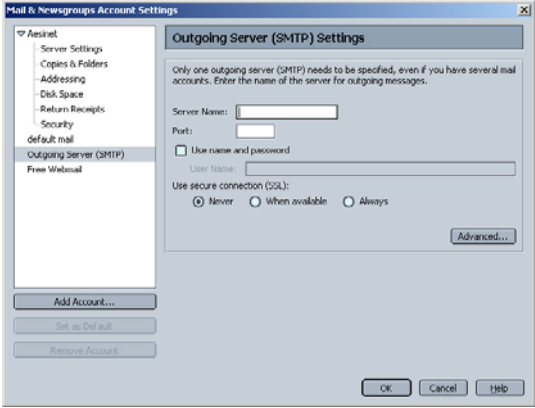